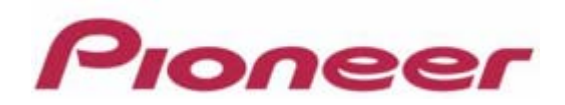

# **PROFESSIONAL DJ MIXER DJM-2000/2000nexus**

Firmware Update Manual

Download from Www.Somanuals.com. All Manuals Search And Download.

# **Contents**

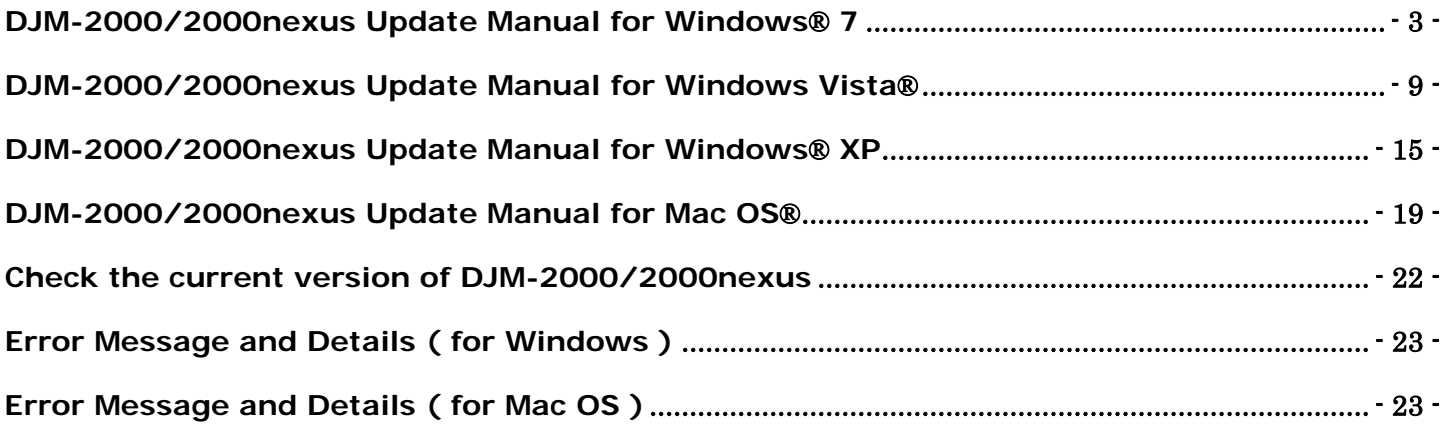

# <span id="page-2-0"></span>**DJM-2000/2000nexus Update Manual for Windows® 7**

#### **A . Check the unzipped file:**

#### **1. Unzip the downloaded file**

Right click on downloaded file and unzip it by "Extract All" on menu.

#### **2. Check the unzipped file**

Unzipping the ZIP file generates "DJM-2000\_v*xxx*"*\_* folder. Confirm the following files are contained in the folder.

- 1. DJM2000\_v*xxx*.exe
- 2. DJM2000\_v*xxx*.upd
- *xxx* is version of new firmware.
- $\checkmark$  Extension (.exe or .upd) might not show on by the setting of the computer.

#### **B . Setup DJ Mixer to update:**

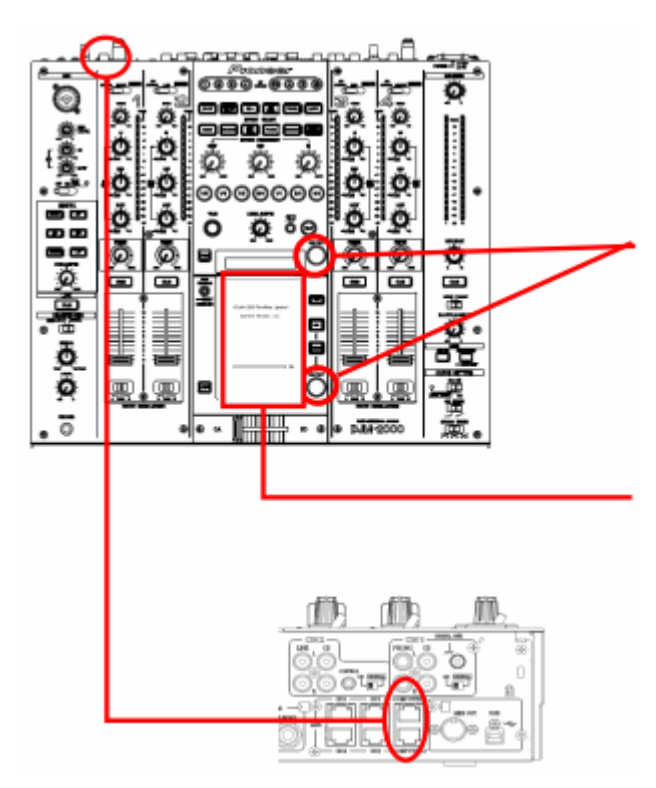

**< STEP1 >** Press [ON/ OFF (BEAT EFFECT) ] and [ON/ OFF (TOUCH PANEL EFFECT) ] with power button. Move to update mode.

**< STEP2 >** Check the current version of your firmware by "Current version" on touch panel. (No need to update it if current version shows as "*x.xx*". It is the latest firmware.)

**< STEP3 >** Connect your computer with DJ Mixer by LAN cable.

Connect LAN cable to the port of [COMPUTER 1 or 2] on rear on the DJ Mixer.

#### **C . Update the firmware by computer operation:**

#### **1. Adjust network setting**

**< STEP1 >** Open "Control Panel" -> "Network and Internet" -> "Network Connections".

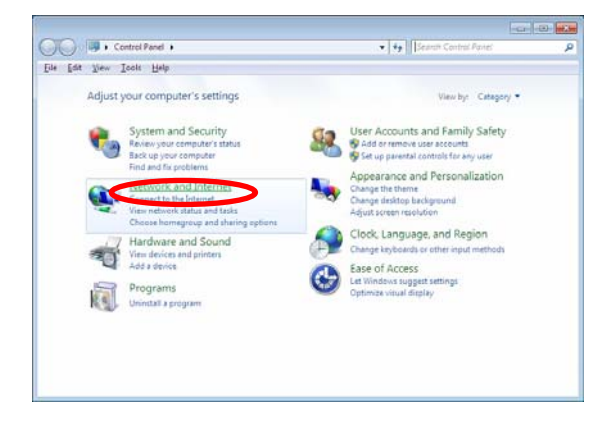

**< STEP2 >** Open "Network and Sharing Center".

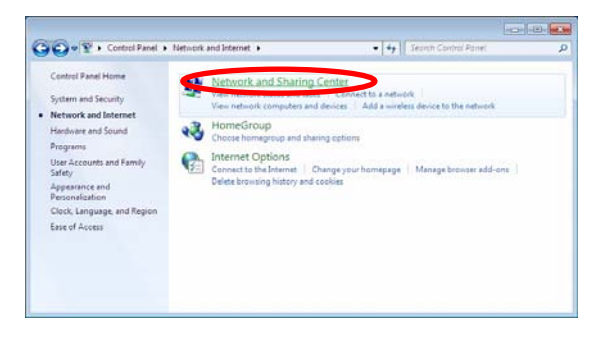

**< STEP3 >** Open "Change adapter setting".

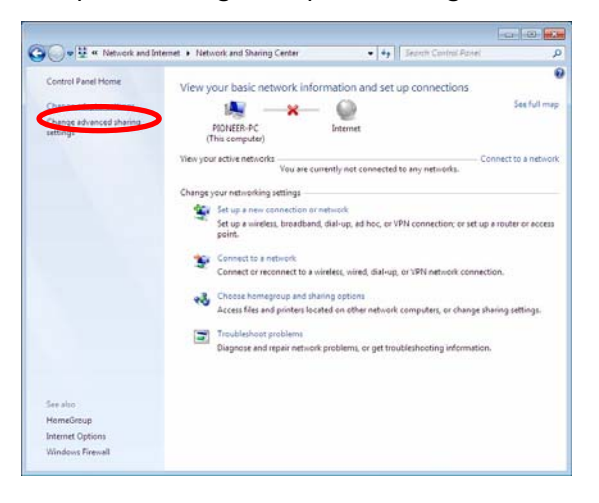

# **< STEP4 >** Open "Properties" of network device DJ Mixer connected.

(Right click on icon -> "Properties")

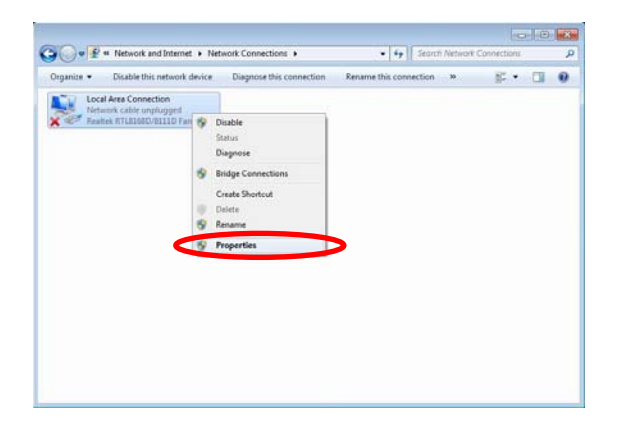

**< STEP5 >** Select "Internet Protocol (TCP/IP) and click "Properties".

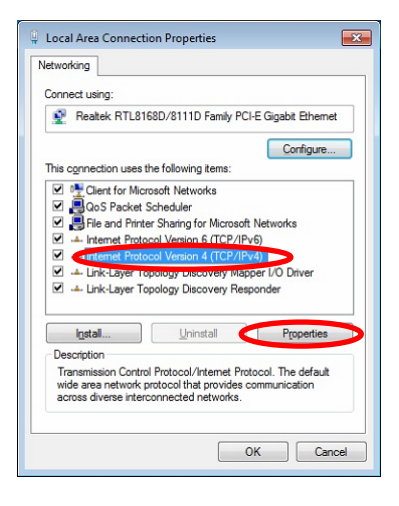

**< STEP6 >** Select "Obtain an IP address automatically", "Obtain DNS server address automatically".

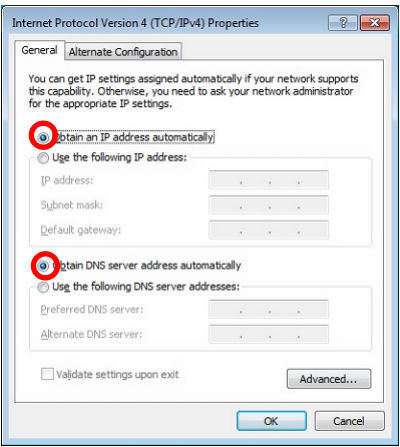

**< STEP7 >** Close network Connections by "OK".

**< STEP8 >** Right click on task bar -> Select "Properties".

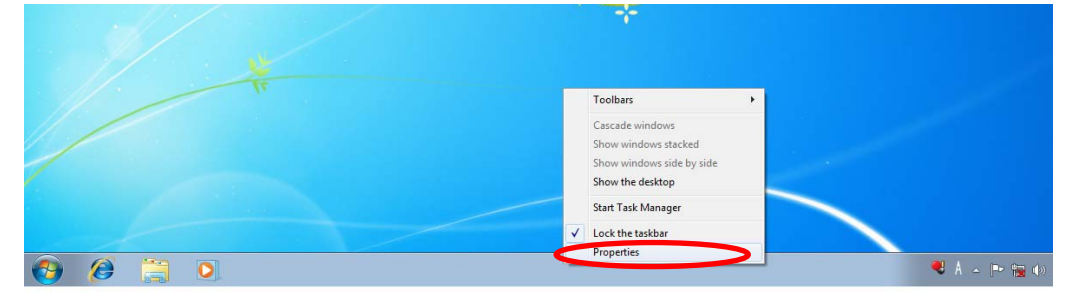

**< STEP9 >** Select "Notification area" -> "Customize".

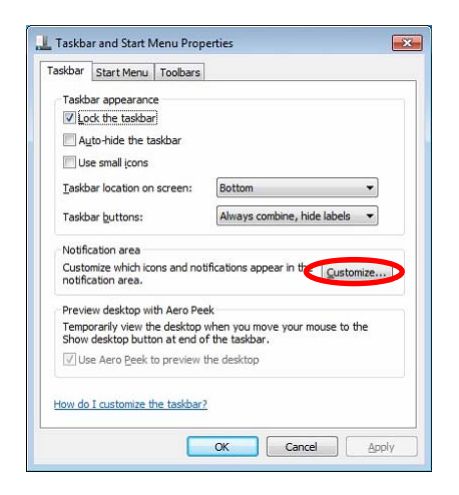

**< STEP10 >** Select "Show icon and notifications" on network.

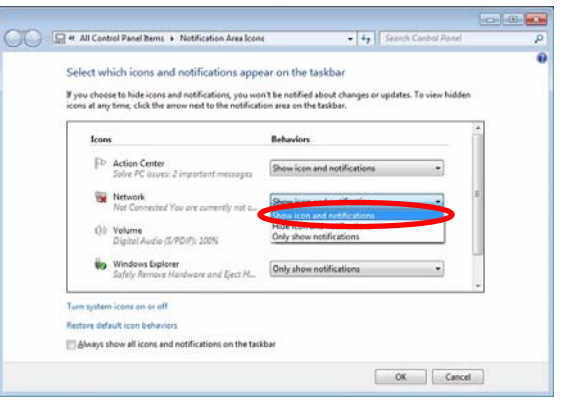

**< STEP11 >** Close "Properties" by "OK".

#### **2. Confirm DJ Mixer and the computer are connected**

You might check the status of connection by the icon on task bar (right bottom of picture).

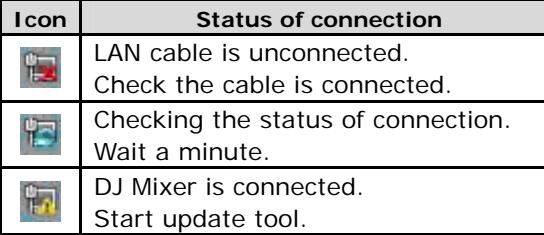

#### **3. Start updating**

- $\checkmark$  Close all of applications before updating.
- $\checkmark$  If you were setting firewall by security software, it would not be able to transfer the data to mixer.

Please read the operation manual of the security software or cancel the firewall.

**< STEP1 >** Double click "DJM2000\_vxxx.exe".

Start update tool.

**< STEP2 >** Select language.

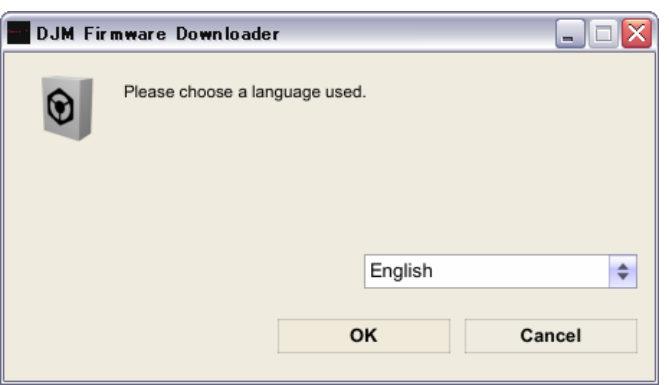

- **< STEP3 >** Start updating by pressing "Start".
	- $\checkmark$  NEVER remove power/LAN cable on updating.
	- $\checkmark$  If the waiting picture remains more than 30 seconds, the network connection might not work. Press Cannel button and update again after connecting it.

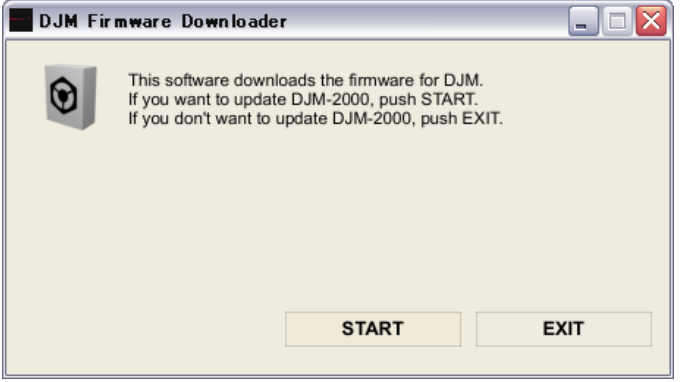

#### **< STEP4 >** Confirm the updating completed.

Updating completed when "update completed" message shows after meter touch panel reached 100%.

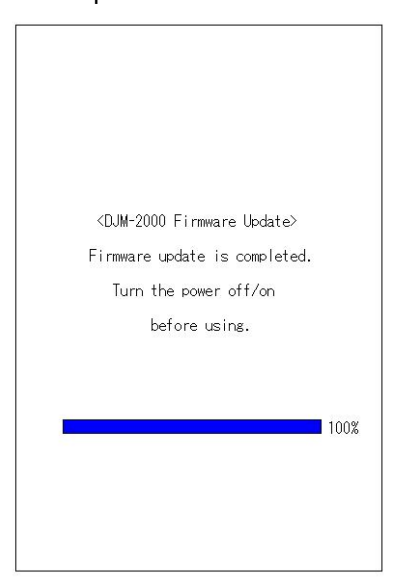

- **< STEP5 >** Restart DJ Mixer.
	- $\checkmark$  Please adjust network setting as original if you adjusted it.

# <span id="page-8-0"></span>**DJM-2000/2000nexus Update Manual for Windows Vista®**

#### **A . Check the unzipped file:**

#### **1. Unzip the downloaded file**

Right click on downloaded file and unzip it by "Extract All" on menu.

#### **2. Check the unzipped file**

Unzipping the ZIP file generates "DJM-2000\_v*xxx*"*\_* folder. Confirm the following files are contained in the folder.

- 1. DJM2000\_v*xxx*.exe
- 2. DJM2000\_v*xxx*.upd
- *xxx* is version of new firmware.
- $\checkmark$  Extension (.exe or .upd) might not show on by the setting of the computer.

#### **B . Setup DJ Mixer to update:**

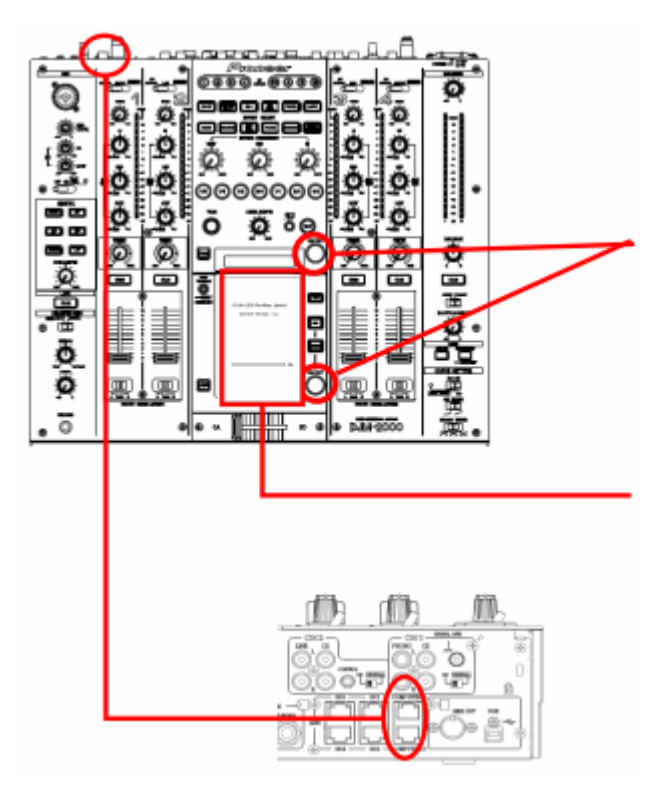

**< STEP1 >** Press [ON/ OFF (BEAT EFFECT) ] and [ON/ OFF (TOUCH PANEL EFFECT) ] with power button. Move to update mode.

**< STEP2 >** Check the current version of your firmware by "Current version" on touch panel. (No need to update it if current version shows as "*x.xx*". It is the latest firmware.)

**< STEP3 >** Connect your computer with DJ Mixer by LAN cable.

Connect LAN cable to the port of [COMPUTER 1 or 2] on rear on the DJ Mixer.

#### **C . Update the firmware by computer operation:**

#### **1. Adjust network setting**

**< STEP1 >** Open "Control Panel" -> "Network and Internet" -> "Network Connections".

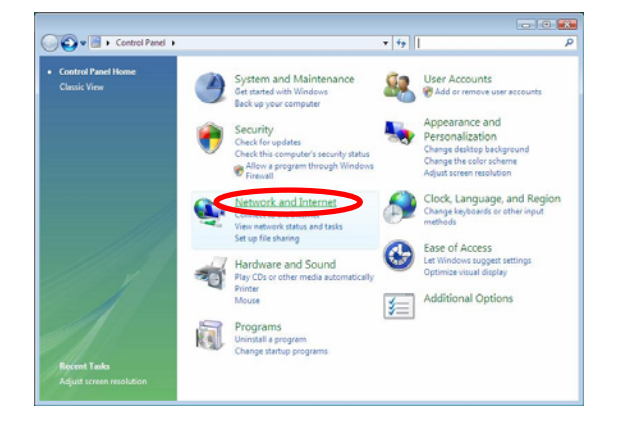

**< STEP2 >** Open "Network and Sharing Center".

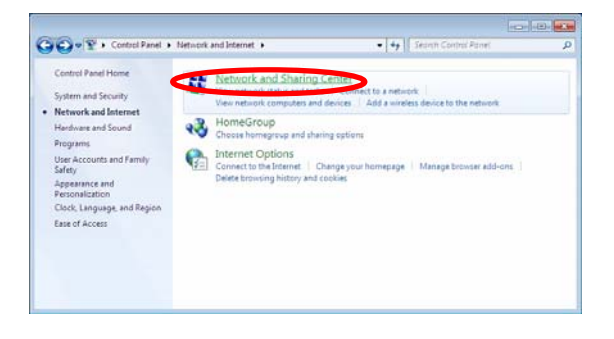

**< STEP3 >** Open "Change adapter setting".

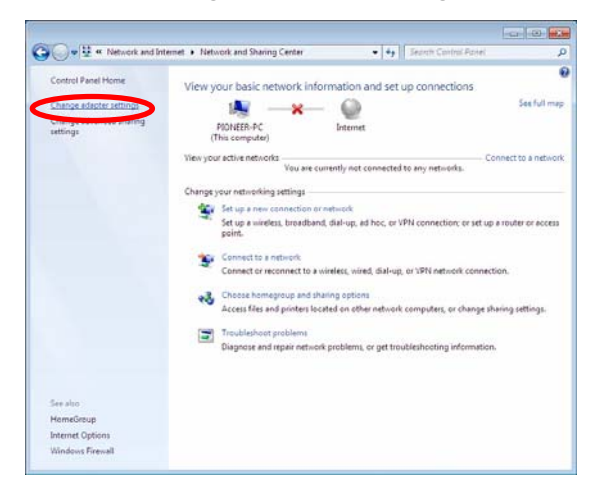

## **< STEP4 >** Open "Properties" of network device DJ Mixer connected.

(Right click on icon -> "Properties")

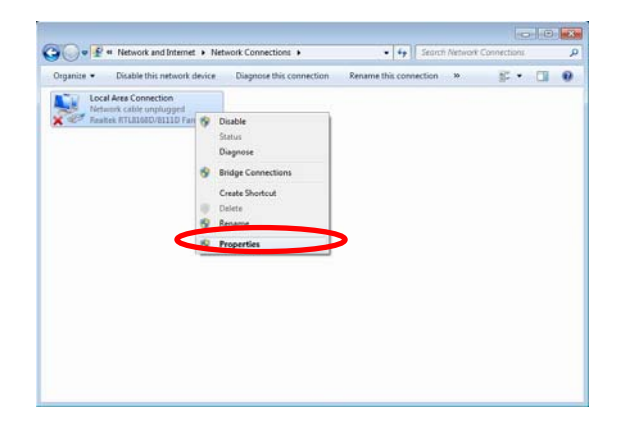

**< STEP5 >** Select "Internet Protocol (TCP/IP) and click "Properties".

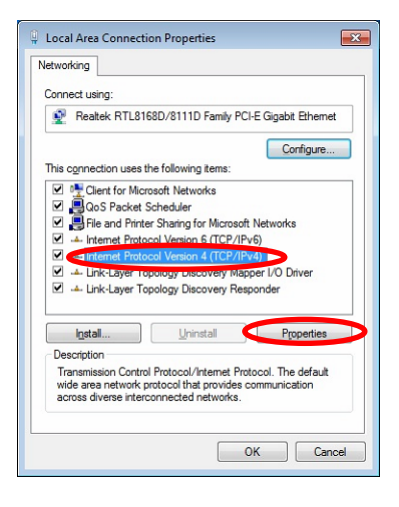

**< STEP6 >** Select "Obtain an IP address automatically", "Obtain DNS server address automatically".

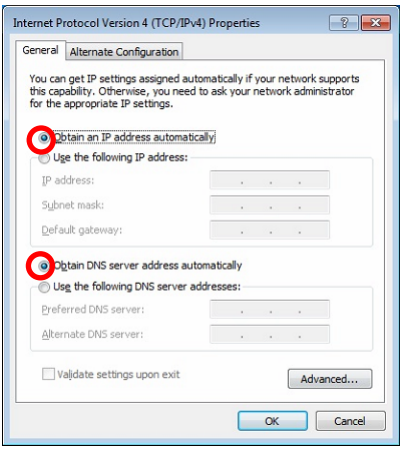

**< STEP7 >** Close network Connections by "OK".

**< STEP8 >** Right click on task bar -> Select "Properties".

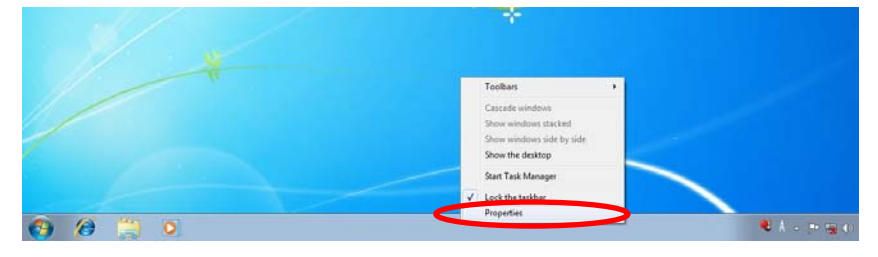

**< STEP9 >** Select "Notification area" and check "Network".

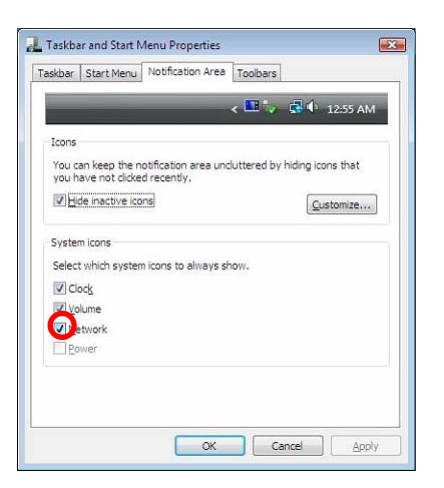

**< STEP10 >** Close "Properties" by "OK".

#### **2. Confirm DJ Mixer and the computer are connected**

You might check the status of connection by the icon on task bar (right bottom of picture).

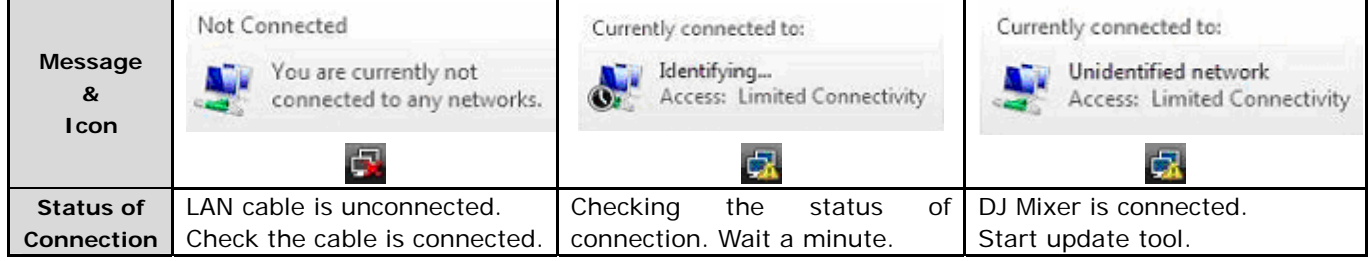

#### **3. Start updating**

- $\checkmark$  Close all of applications before updating.
- $\checkmark$  If you were setting firewall by security software, it would not be able to transfer the data to mixer.

Please read the operation manual of the security software or cancel the firewall.

**< STEP1 >** Double click "DJM2000\_vxxx.exe".

Start update tool.

**< STEP2 >** Select language.

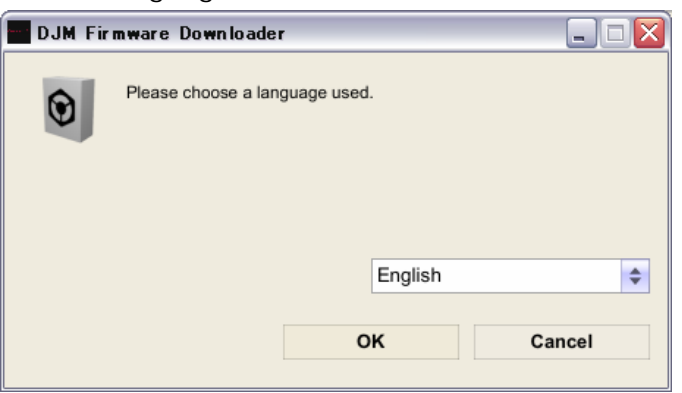

- **< STEP3 >** Start updating by pressing "Start".
	- $\checkmark$  NEVER remove power/LAN cable on updating.
	- $\checkmark$  If the waiting picture remains more than 30 seconds, the network connection might not work. Press Cannel button and update again after connecting it.

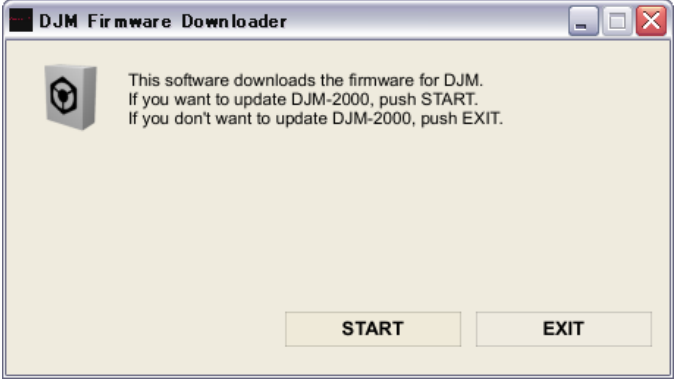

#### **< STEP4 >** Confirm the updating completed.

Updating completed when "update completed "message shows after meter touch panel reached 100%.

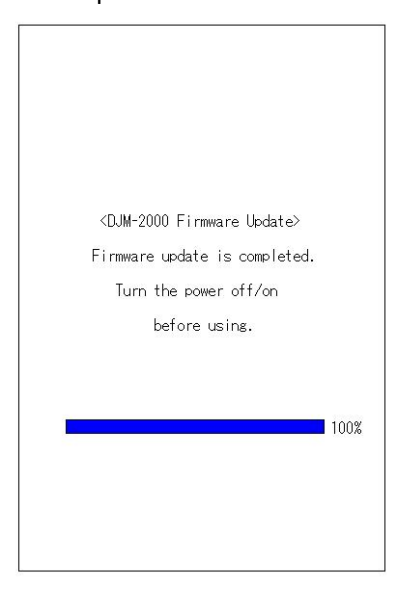

- **< STEP5 >** Restart DJ Mixer.
	- $\checkmark$  Please adjust network setting as original if you adjusted it.

# <span id="page-14-0"></span>**DJM-2000/2000nexus Update Manual for Windows® XP**

#### **A . Check the unzipped file:**

#### **1. Unzip the downloaded file**

Right click on downloaded file and unzip it by "Extract All" on menu.

#### **2. Check the unzipped file**

Unzipping the ZIP file generates "DJM-2000\_v*xxx*"*\_* folder. Confirm the following files are contained in the folder.

- 1. DJM2000\_v*xxx*.exe
- 2. DJM2000\_v*xxx*.upd
- *xxx* is version of new firmware.
- $\checkmark$  Extension (.exe or .upd) might not show on by the setting of the computer.

#### **B . Setup DJ Mixer to update:**

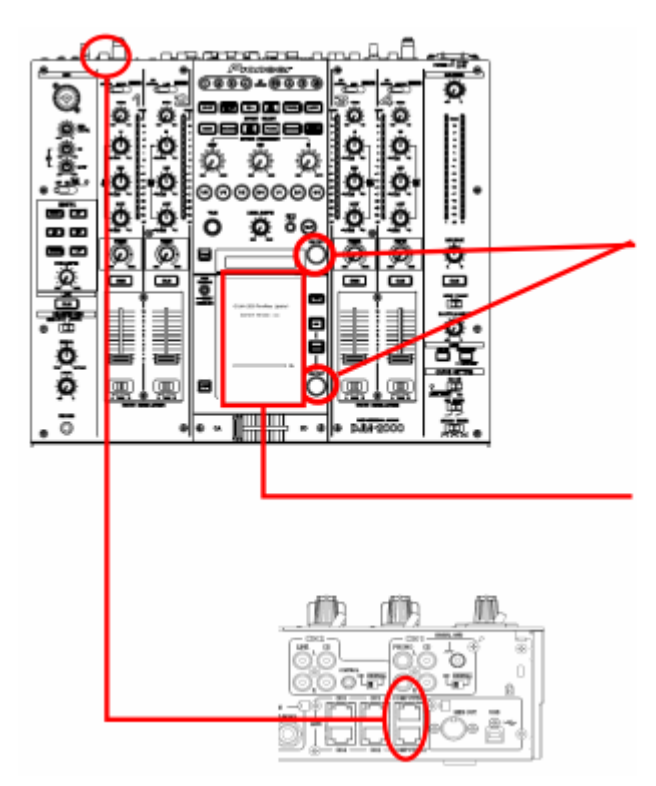

**< STEP1 >** Press [ON/ OFF (BEAT EFFECT) ] and [ON/ OFF (TOUCH PANEL EFFECT) ] with power button. Move to update mode.

**< STEP2 >** Check the current version of your firmware by "Current version" on touch panel. (No need to update it if current version shows as "*x.xx*". It is the latest firmware.)

**< STEP3 >** Connect your computer with DJ Mixer by LAN cable.

Connect LAN cable to the port of [COMPUTER 1 or 2] on rear on the DJ Mixer.

#### **C . Update the firmware by computer operation:**

**1. Adjust network setting** 

```
< STEP1 > Open "Start" -> "Setting" -> "Control Panel" -> "Network Connections".
```
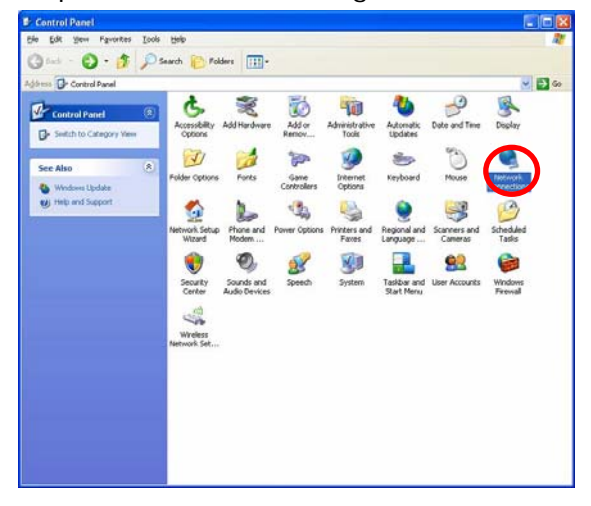

**< STEP2 >** Open "Properties" of network device DJ Mixer connected.

(Right click on icon -> "Properties")

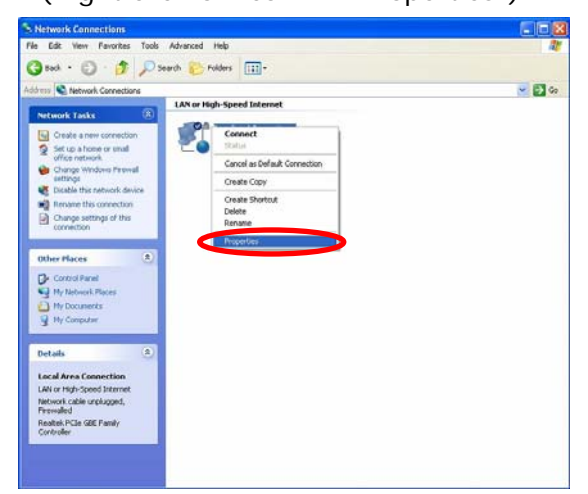

**< STEP3 >** Check the box of "Notify me when this connection has limited or no connectivity".

**< STEP4 >** Select "Internet Protocol (TCP/IP) and click "Properties".

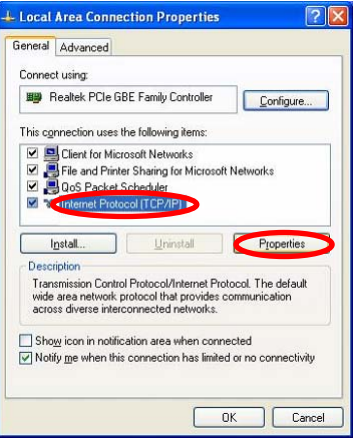

**< STEP5 >** Select "Obtain an IP address automatically",

"Obtain DNS server address automatically".

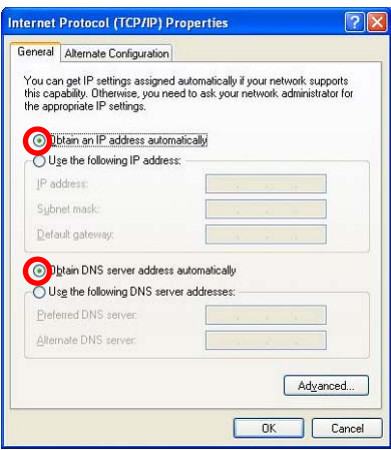

**< STEP6 >** Close network Connections by "OK".

#### **2. Confirm DJ Mixer and the computer are connected**

You might check the status of connection by the icon on task bar (right bottom of picture).

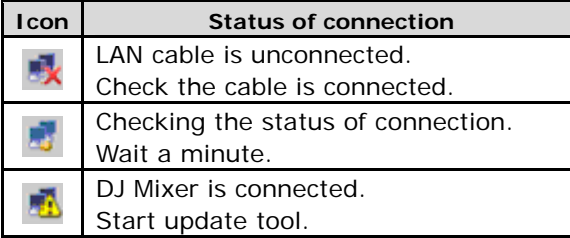

#### **3. Start updating**

- $\checkmark$  Close all of applications before updating.
- $\checkmark$  If you were setting firewall by security software, it would not be able to transfer the data to mixer.

Please read the operation manual of the security software or cancel the firewall.

- **< STEP1 >** Double click "DJM2000\_vxxx.exe". Start update tool.
- **< STEP2 >** Select language.

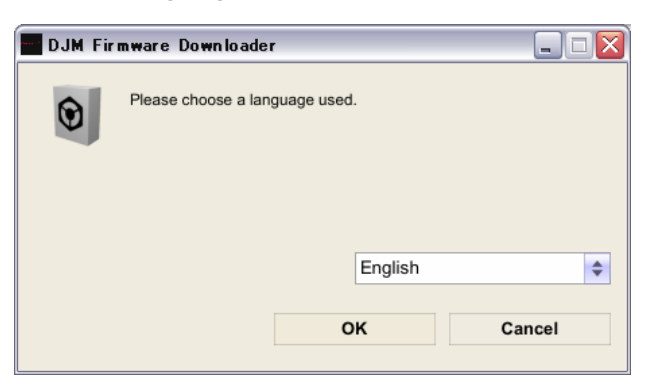

Download from Www.Somanuals.com. All Manuals Search And Download.

- **< STEP3 >** Start updating by pressing "Start".
	- $\checkmark$  NEVER remove power/LAN cable on updating.
	- $\checkmark$  If the waiting picture remains more than 30 seconds, the network connection might not work. Press Cannel button and update again after connecting it.

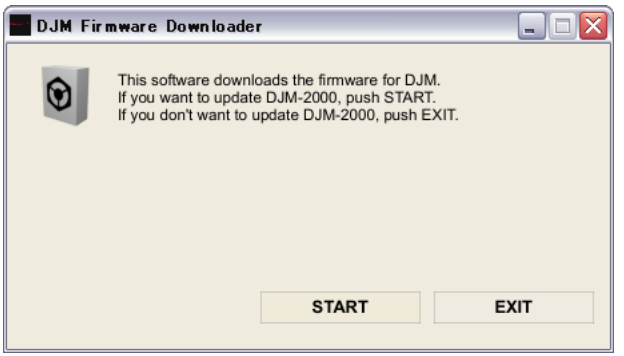

**< STEP4 >** Confirm the updating completed.

Updating completed when "update completed" message shows after meter touch panel reached 100%.

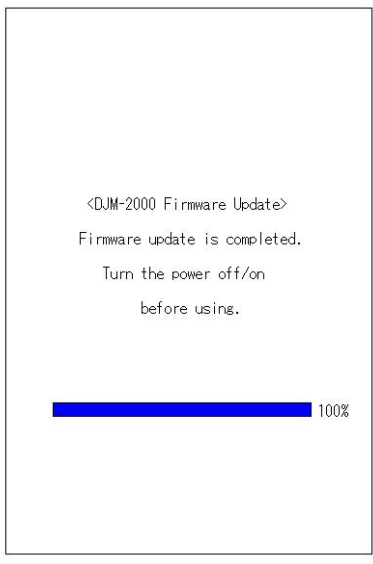

- **< STEP5 >** Restart DJ Mixer.
	- $\checkmark$  Please adjust network setting as original if you adjusted it.

# <span id="page-18-0"></span>**DJM-2000/2000nexus Update Manual for Mac OS®**

#### **A . Check the unzipped file:**

#### **1. Unzip the downloaded file**

Right click on downloaded file and unzip it by "Extract All" on menu.

#### **2. Check the unzipped file**

Unzipping the ZIP file generates "DJM-2000\_v*xxx*"*\_* folder. Confirm the following files are contained in the folder.

- 1. DJM2000\_v*xxx*
- *<i>xxx* is version of new firmware.

# $\overline{a}$

#### **B . Setup DJ Mixer to update:**

**< STEP1 >** Press [ON/ OFF (BEAT EFFECT) ] and [ON/ OFF (TOUCH PANEL EFFECT) ] with power button. Move to update mode.

**< STEP2 >** Check the current version of your firmware by "Current version" on touch panel. (No need to update it if current version shows as "*x.xx*". It is the latest firmware.)

**< STEP3 >** Connect your computer with DJ Mixer by LAN cable.

Connect LAN cable to the port of [COMPUTER 1 or 2] on rear on the DJ Mixer.

#### **C . Update the firmware by computer operation:**

#### **1. Adjust network setting**

Open "System Performance" -> "Network" -> "Ethernet" -> "Using DHCP".

#### **3. 2. Confirm DJ Mixer and the computer are connected**

You can check the status of connection on "System Performance" -> "Network" -> "Ethernet".

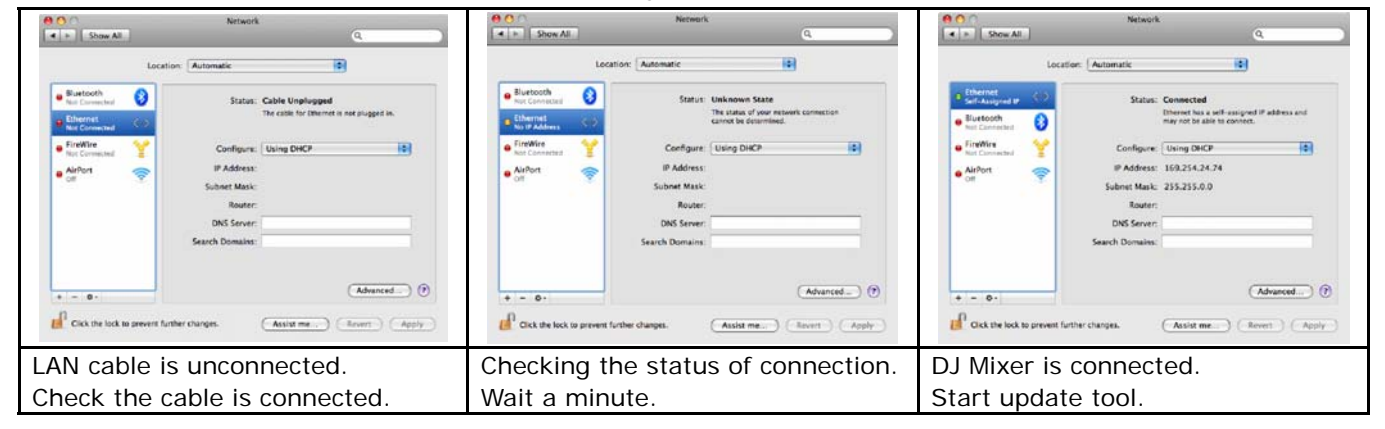

#### **3. Start updating**

- $\checkmark$  Close all of applications before updating.
- $\checkmark$  If you were setting firewall by security software, it would not be able to transfer the data to mixer.

Please read the operation manual of the security software or cancel the firewall.

**< STEP1 >** Double click "DJM2000\_vxxx.exe". Start update tool.

**< STEP2 >** Select language.

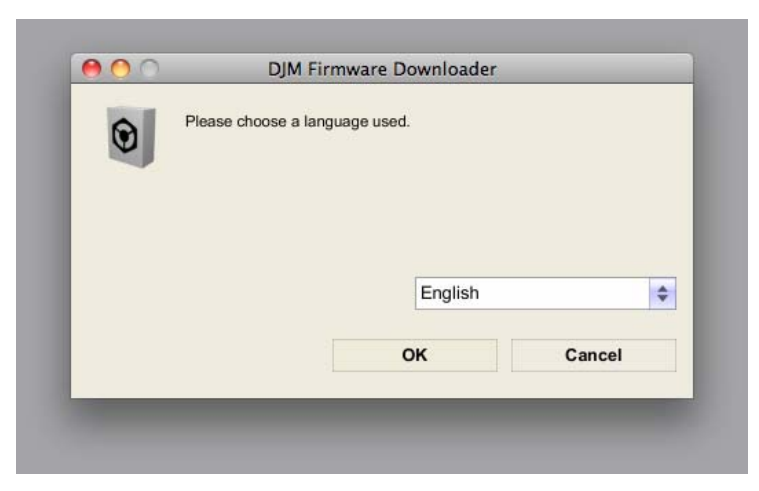

- **< STEP3 >** Start updating by pressing "Start".
	- $\checkmark$  NEVER remove power/LAN cable on updating.
	- $\checkmark$  If the waiting picture remains more than 30 seconds, the network connection might not work. Press Cannel button and update again after connecting it.

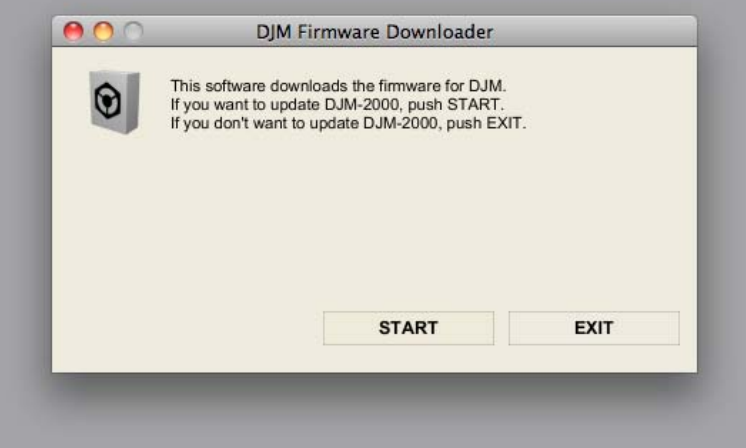

**< STEP4 >** Confirm the updating completed.

Updating completed when "update completed" message shows after meter touch panel reached 100%.

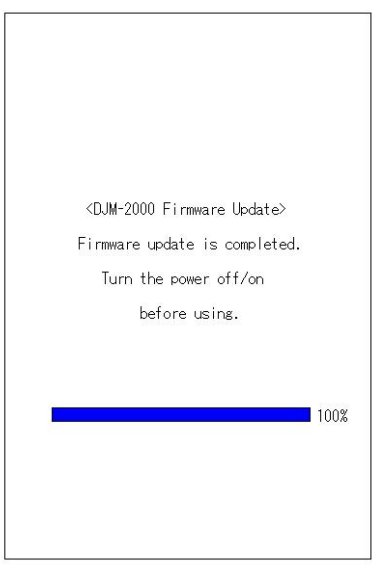

- **< STEP5 >** Restart DJ Mixer.
	- $\checkmark$  Please adjust network setting as original if you adjusted it.

## **Check the current version of DJM-2000/2000nexus**

<span id="page-21-0"></span>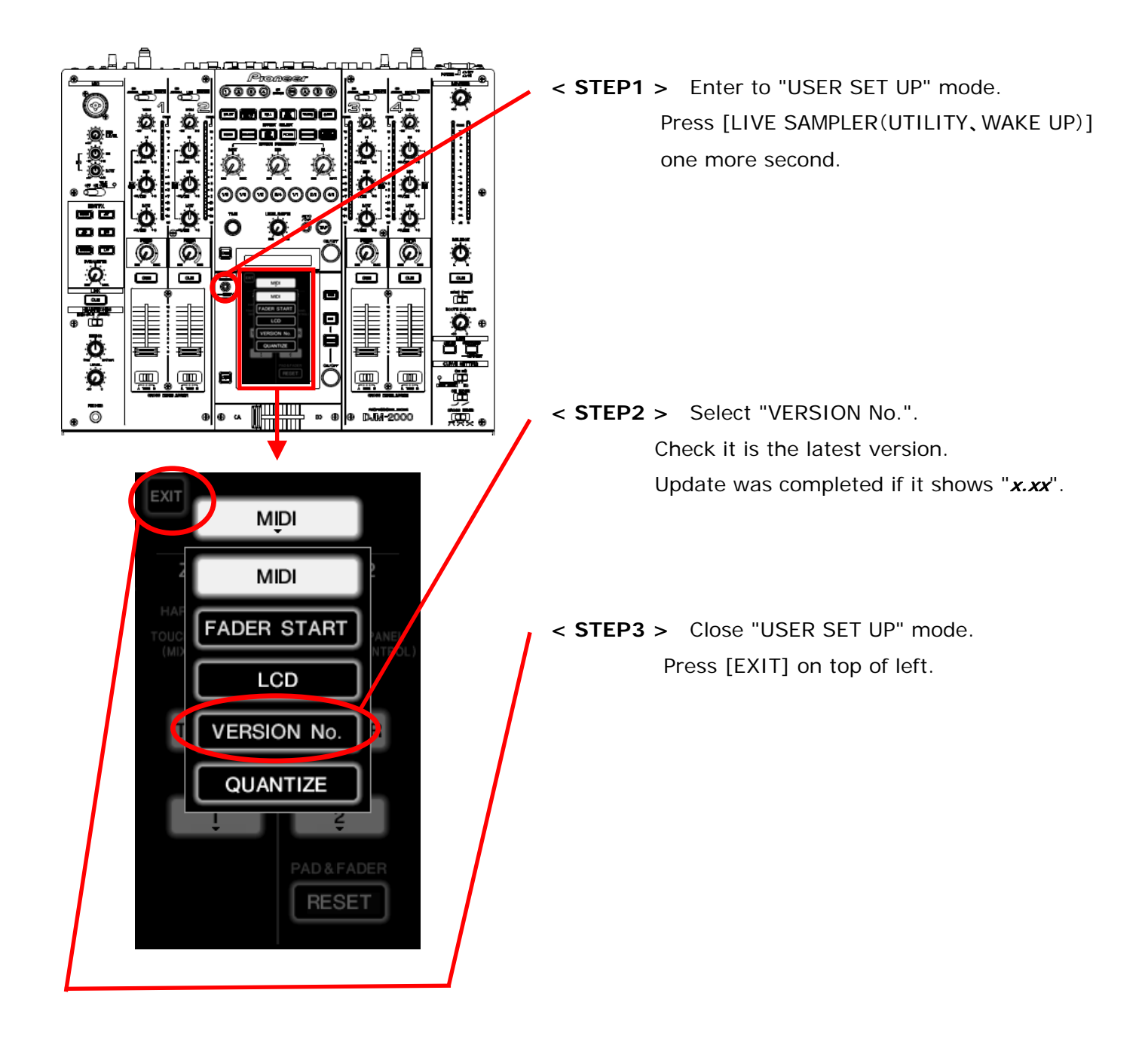

# <span id="page-22-0"></span>**Error Message and Details ( for Windows )**

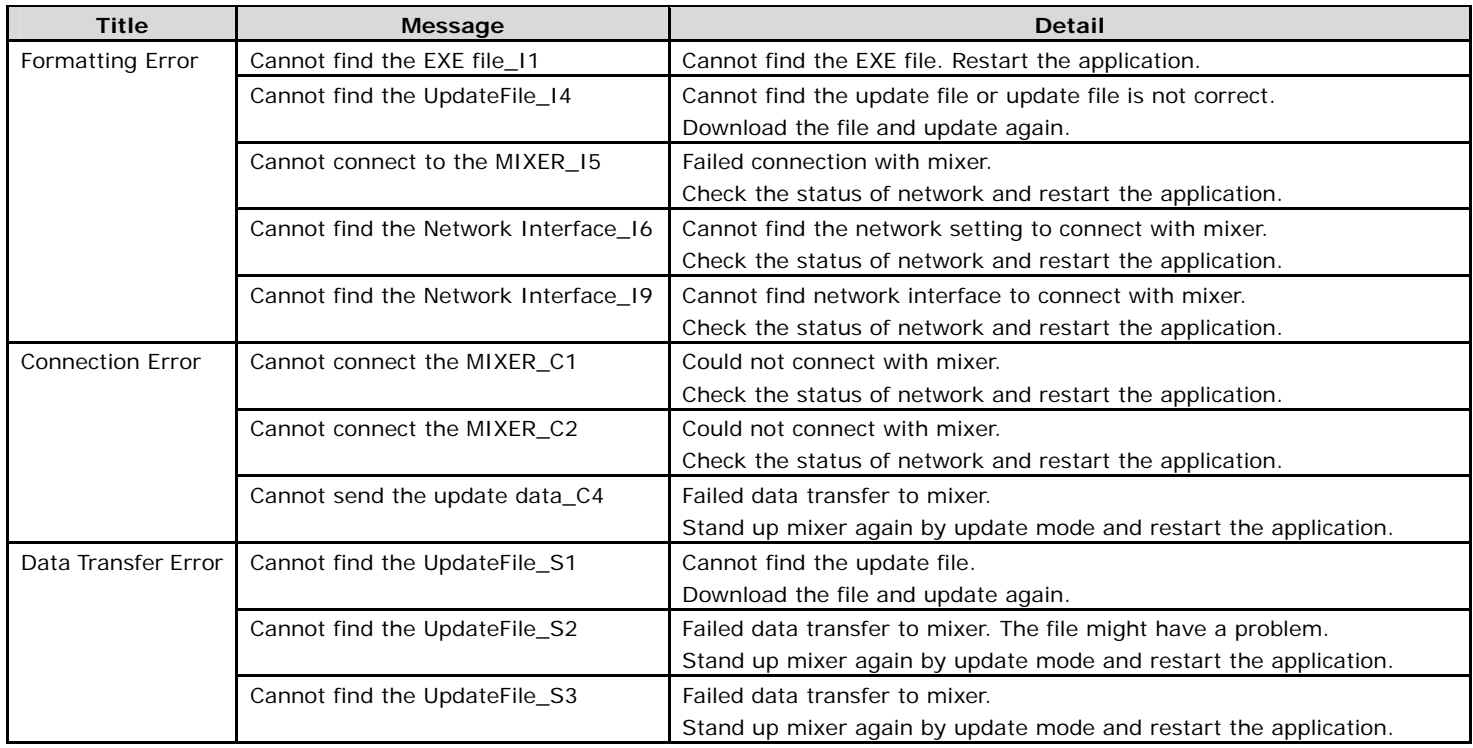

# <span id="page-22-1"></span>**Error Message and Details ( for Mac OS )**

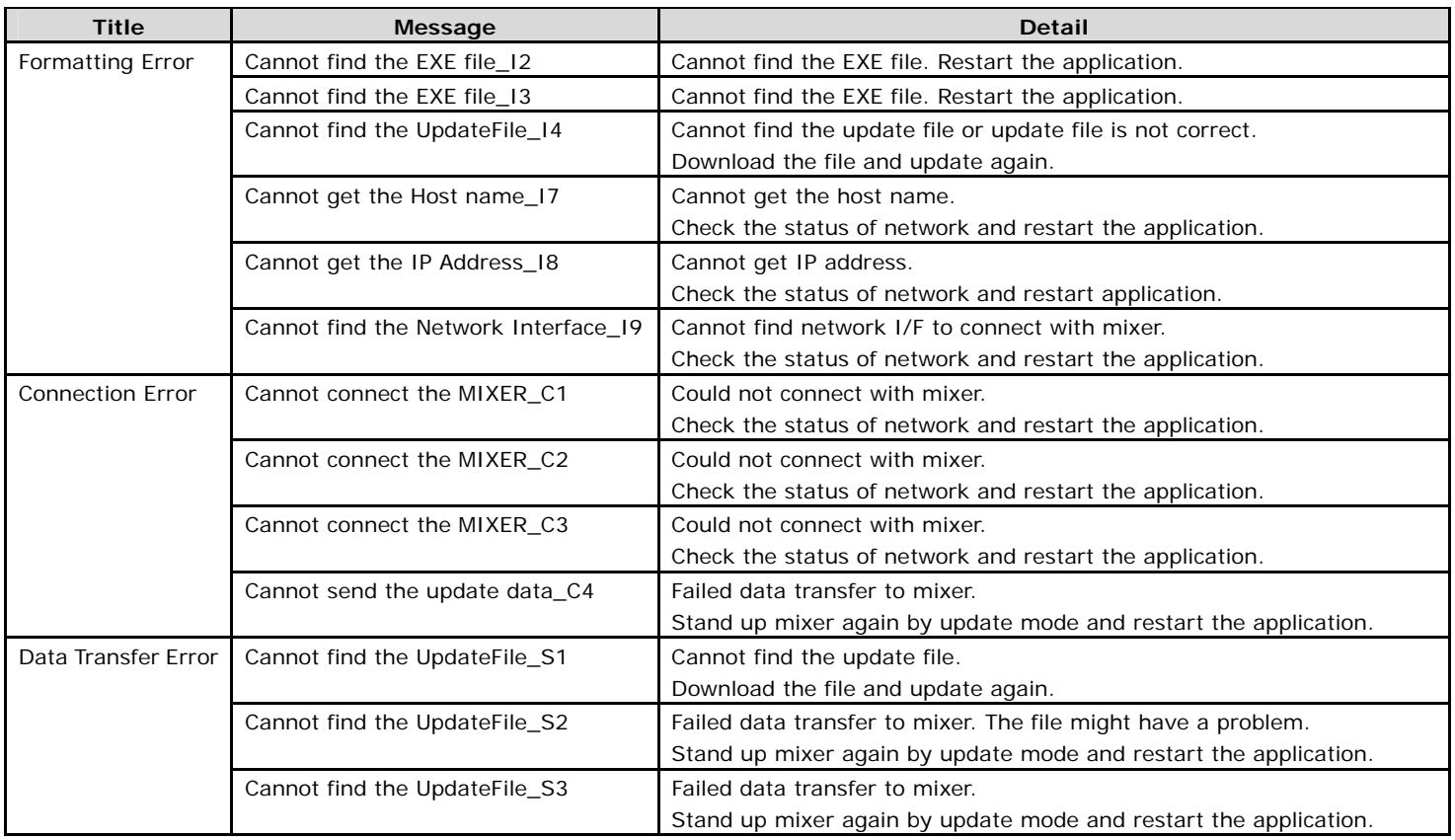

#### **About trademarks and registered trademarks**

- · Microsoft and Windows are either registered trademarks or trademarks of Microsoft Corporation in the United States and/ or other countries.
- Mac and Mac OS are trademarks of Apple Inc., registered in the U.S. and other countries.
- Pioneer is a registered trademark of PIONEER CORPORATION.

#### © 2012 PIONEER CORPORATION. All rights reserved.

#### **PIONEER CORPORATION**

1-1, Shin-ogura, Saiwai-ku, Kawasaki-shi, Kanagawa 212-0031, Japan

Free Manuals Download Website [http://myh66.com](http://myh66.com/) [http://usermanuals.us](http://usermanuals.us/) [http://www.somanuals.com](http://www.somanuals.com/) [http://www.4manuals.cc](http://www.4manuals.cc/) [http://www.manual-lib.com](http://www.manual-lib.com/) [http://www.404manual.com](http://www.404manual.com/) [http://www.luxmanual.com](http://www.luxmanual.com/) [http://aubethermostatmanual.com](http://aubethermostatmanual.com/) Golf course search by state [http://golfingnear.com](http://www.golfingnear.com/)

Email search by domain

[http://emailbydomain.com](http://emailbydomain.com/) Auto manuals search

[http://auto.somanuals.com](http://auto.somanuals.com/) TV manuals search

[http://tv.somanuals.com](http://tv.somanuals.com/)